#### **How to Use**

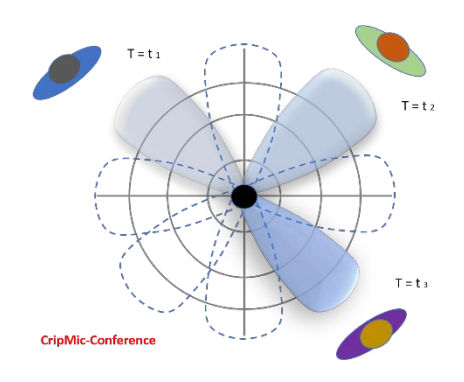

Place the **CrispMic-Conference** in the center of a conference room table and connect the USB cable to a laptop or PC. The CrispMic forms acoustic beams to focus and track the talker's voice in 360° space, enhance voice clarity, and cancel background noise.

#### **Features**

- Supports all videoconferencing apps: Zoom, Microsoft Teams, Webex, Google Meet, etc.
- Full 360-degree voice pickup
- Supports large conference rooms
- Voice focusing and tracking
- Dynamic beam pattern
- Adaptive beamforming
- LED indicates beam direction
- Outstanding voice quality
- Noise cancellation and reduction in both spatial and time domains
- AGC (automatic gain control)
- Equalization for best voice quality
- Near perfect voice control accuracy in distant and noisy environments
- Steel base, anti-slip, anti-noise mat
- Powered by AI and advanced DSP technologies
- Tripod mount on bottom (CrispMic Tripod sold separately)

### **Specifications**

- Model No.: C2M4-B1D1A1
- Sound capture: 360°, all directions
- Frequency Range: 100 16000 Hz
- Interface: USB plug and play
- $\bullet$  USB Cable:  $\sim$ 2 m (6.6 ft),
- LEDs: 16 (2 colors x 8) for sound tracking and mute indication
- Microphone sensors: Highly sensitive digital MEMS
- Array: Circular microphone array
- SNR:  $> 96$  dB at  $1 \sim 5$  m (16.4 ft)
- Best use: within 5m (16.4 ft)
- Dimensions: 6.0 cm (2.4 in) diameter; 1.5 cm (0.6 in) high
- Weight: 91.0 g (3.2 oz)
- Compatibility: PC, Mac, and Raspberry Pi.
- Patent No: US RE47,049; RE48,371; 8,861,756; 8,359,195; 9,131,305; 8,606,572; and many others

### **Windows**

- Insert the USB cable into CrispMic and computer. It is ready to use.
- To check: 1. Right click the speaker icon at the bottom right of Windows or click on Control Panel. 2. Click "Sound". 3. Click "Recording". 4. Double click "LCT CrispMic II" 5. select "Levels". 6. Adjust the volume to 100.

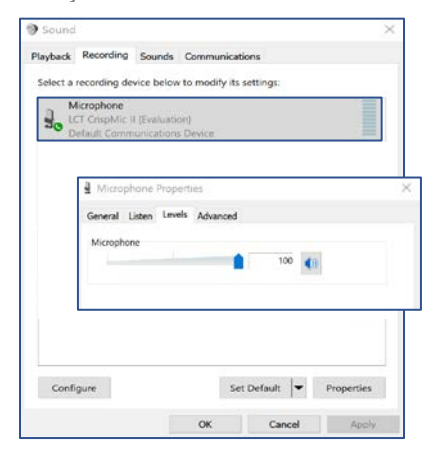

## **macOS**

- Insert the USB cable into the CrispMic and computer. It is ready to use.
- To check: 1. Go to "System Preferences > Sound". 2. Under the sound panel, click "Input". 3. Select "LCT CrispMic II". Adjust the volume to maximum.

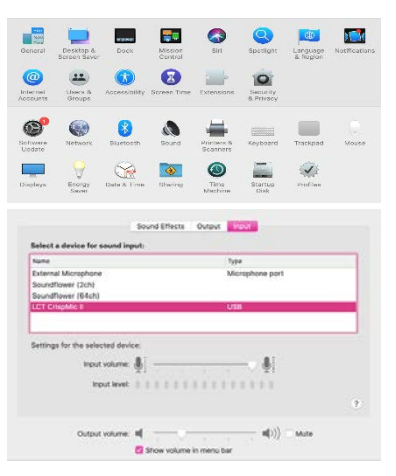

# CrispMic

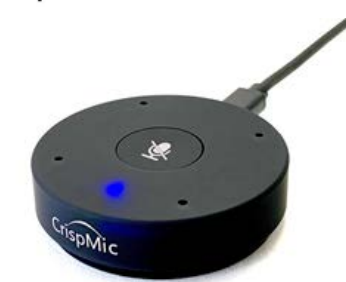

## Model No: C2M4-B1D1A1 CrispMic®-Conference

Far-Field Array Microphone for Videoconferencing

Designed in the USA www.crispmic.com